## DARK MATTER DIGITAL

To license the Dream II AAF plugin, first access any of the AAF options in Dream II. You will see the following message if the system is running without a valid AAF license key:

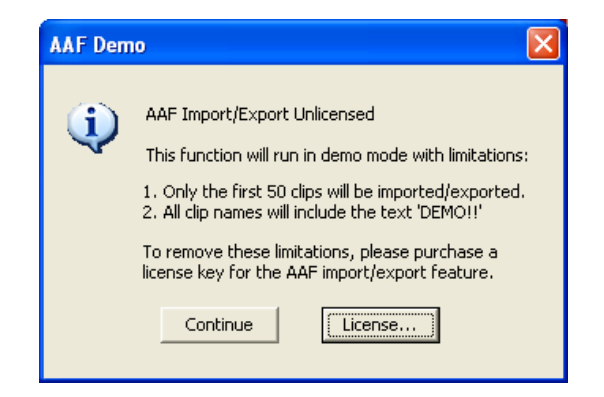

Press the CONTINUE button if you want to evaluate the AAF plugin in demo mode with the limitations shown in the dialog message.

To unlock the full functionality of the AAF plugin, please press the LICENSE button which will display the following registration window:

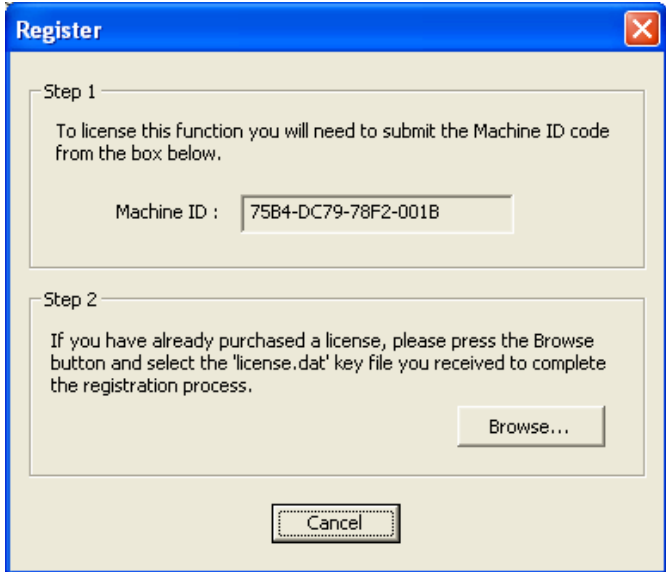

To purchase an AAF license key, please enter the MACHINE ID shown in the above message on the web order form at <\_\_\_\_\_\_\_\_\_>. This will allow the AAF plugin to be licensed to the DREAM II hardware installed in the PC.

After purchasing a license and receiving an e-mail containing the license file, please press the BROWSE button to select the received license file. This will unlock the AAF plugin for full operation on the licensed system.